Установка сертификата для работы в браузерах: Chrome, Яндекс.Браузер, Opera, Microsoft Edge, Mozilla Firefox в операционной системе Windows.

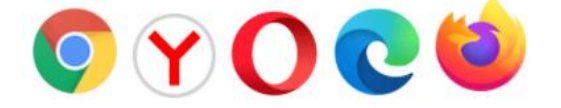

# Оглавление

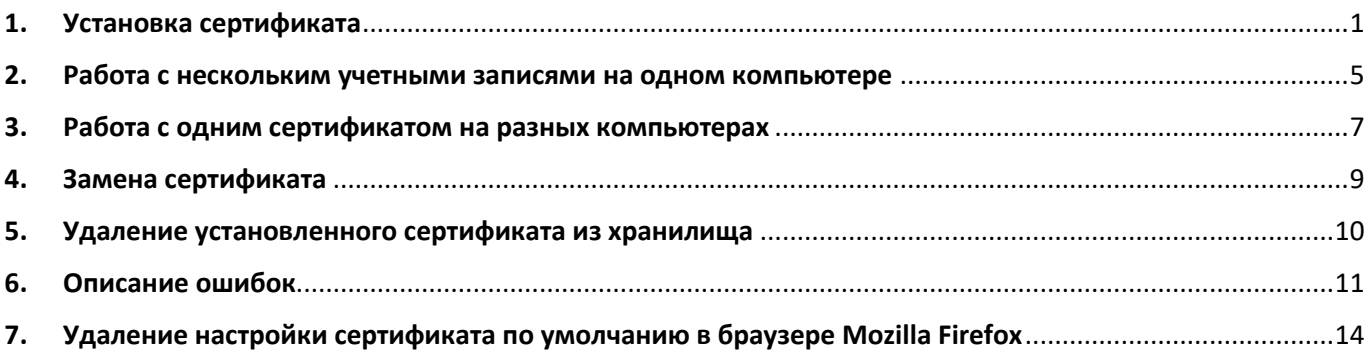

Клиентский сертификат используется для идентификации пользователя и обеспечивает усиленные меры безопасности в случае, если имена пользователей и пароли украдены.

# **1. Установка сертификата**

Вход в систему невозможен. Сертификат отсутствует. Скачать сертификат Выйти Инструкции по установке сертификата для: 42 Windows Mac OS

<span id="page-0-0"></span>После авторизации в системе открывается страница с загрузкой сертификата.

Рис. Страница загрузки сертификата

Для установки сертификата необходимо:

**1.1.**Загрузить сертификат по кнопке «Скачать сертификат». Автоматически будет выпущен и загружен на устройство сертификат для пользователя. Загруженный сертификат отобразится в браузере или в правом верхнем углу, или в левом нижнем углу, в зависимости от браузера.

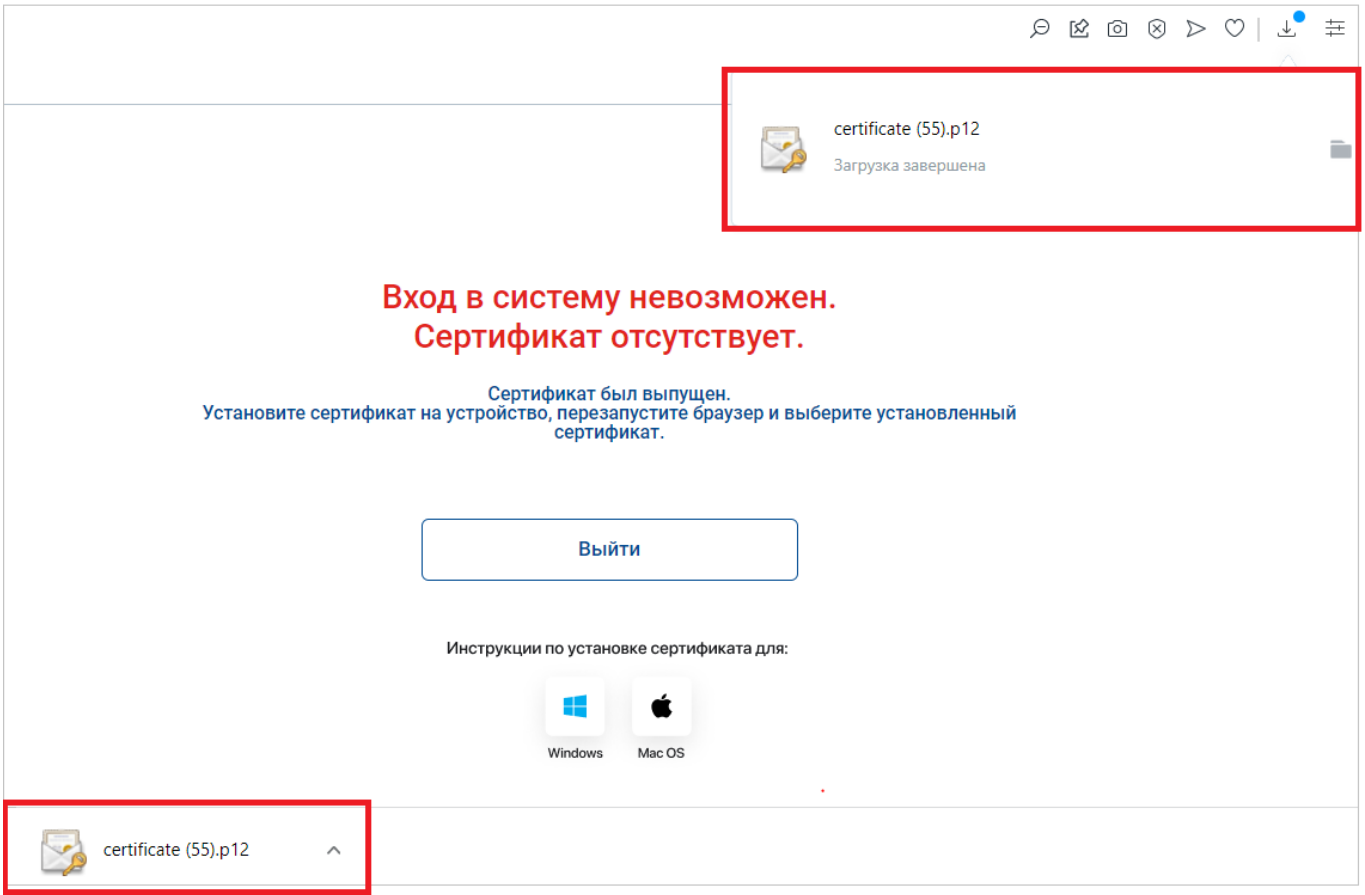

### Рис. Страница загрузки сертификата

<span id="page-1-0"></span>**1.2.**Найти загруженный сертификат и запустить установку двойным нажатием левой кнопки мыши по файлу.

В окне установки выбрать:

- Текущий пользователь и нажать «Далее»
- Имя файла по умолчанию и нажать «Далее»

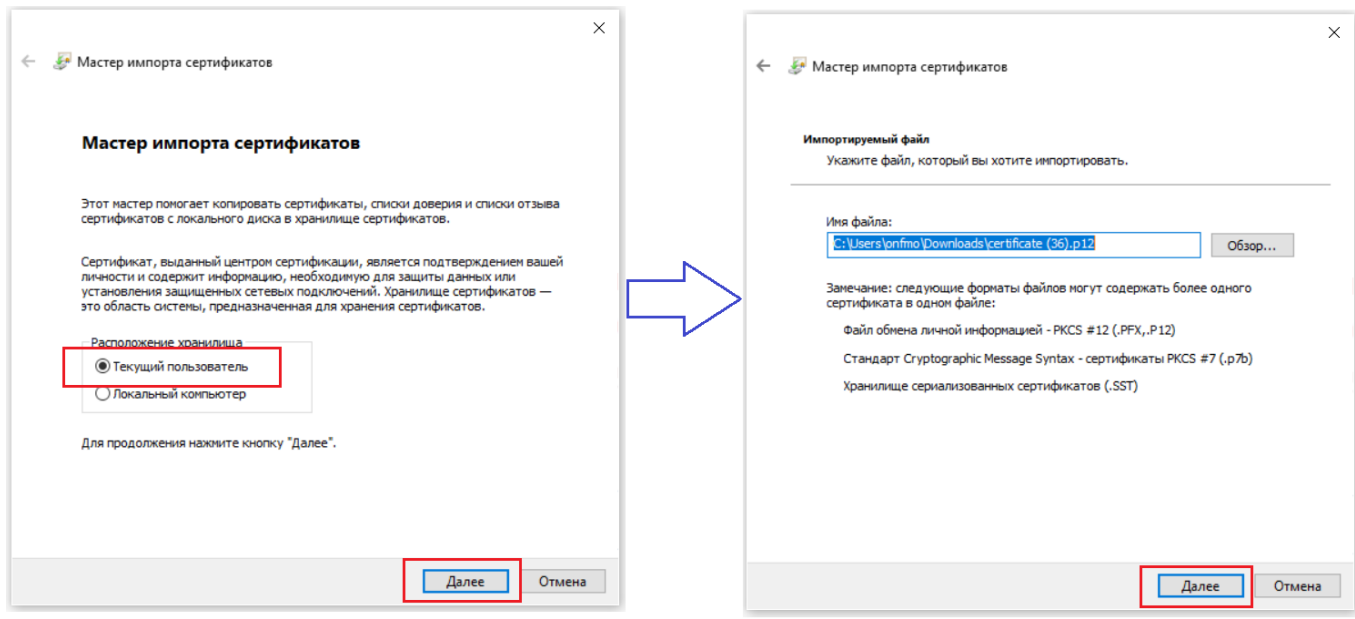

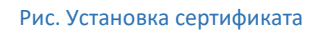

• Ввести пароль для установки сертификата, который был отправлен по смс на номер телефона авторизованного пользователя и нажать «Далее»

• Хранилище сертификатов по умолчанию и нажать «Далее»

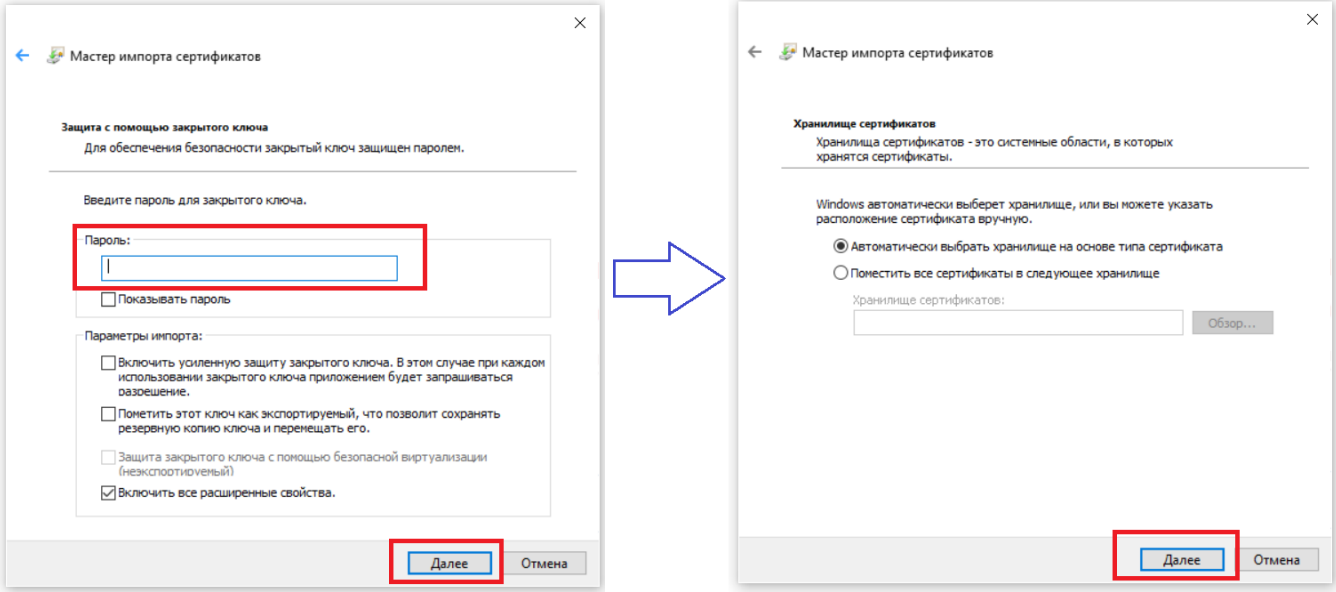

Рис. Установка сертификата

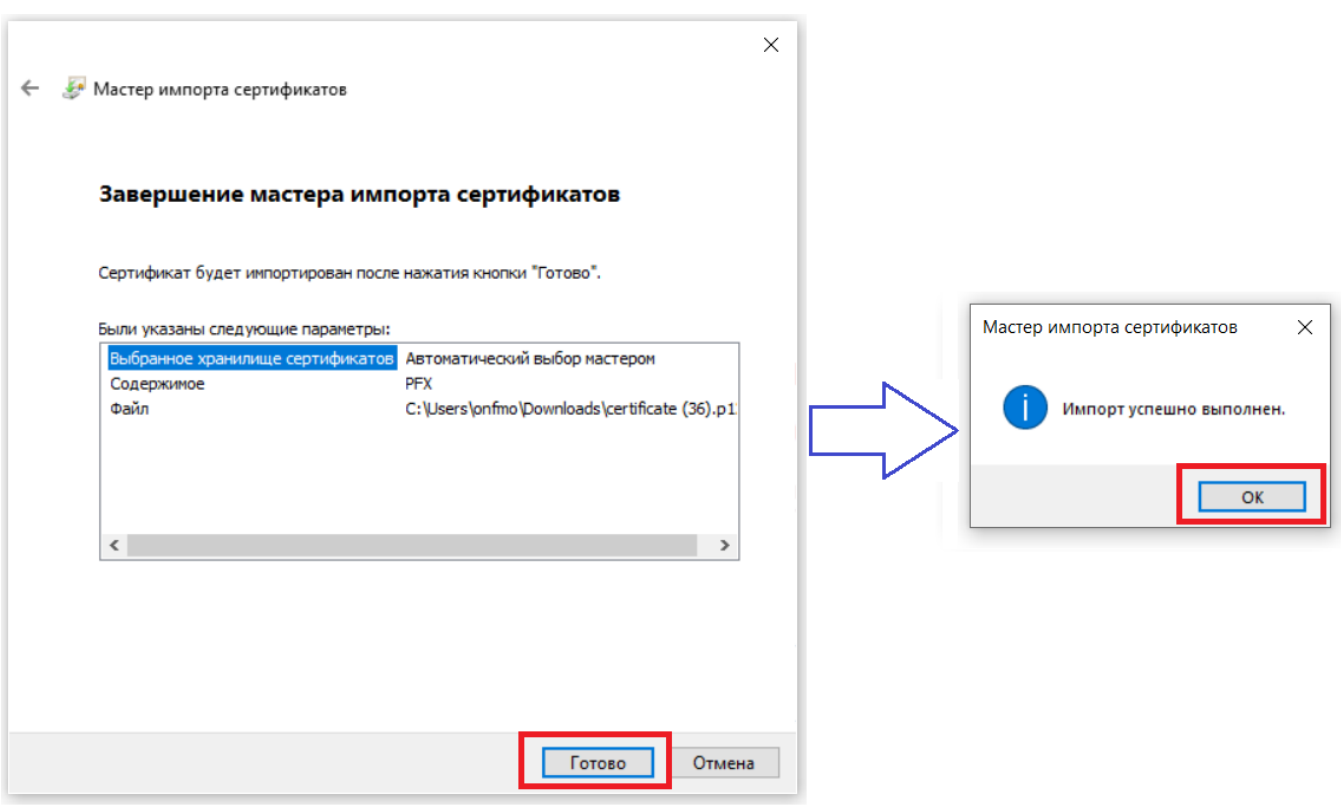

• Завершить установку по кнопке «Готово».

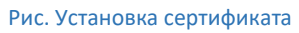

**1.3.**После установки сертификата необходимо закрыть браузер и открыть его заново для возможности выбора установленного сертификата. Далее, перейти на сайт CRM, где автоматически появится окно с выбором сертификата. Необходимо нажать на «Ок», после чего доступ к сайту будет разрешен.

Если нажать на копку «Отмена», то сертификат не будет выбран в браузере, доступ в систему будет запрещен. Необходимо перезапустить браузер для того, чтобы заново открылось окно выбора сертификата.

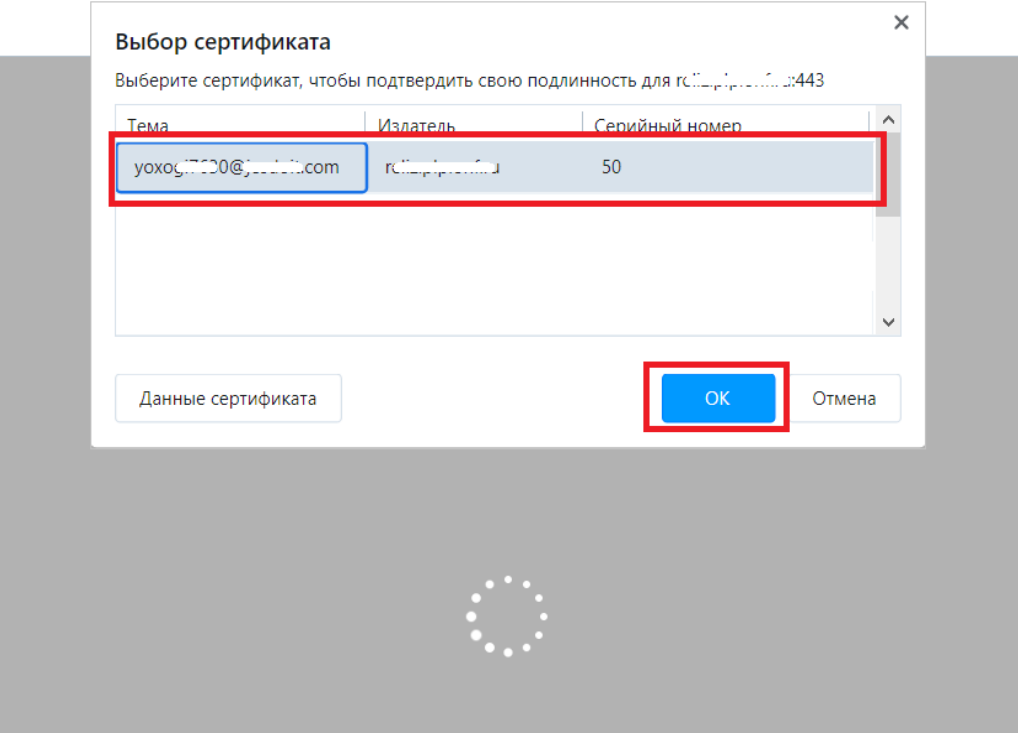

Рис. Окно выбор сертификата

Каждый раз после перезапуска браузера (закрыть/открыть) будет открываться окно с выбором сертификата. Необходимо выбирать соответствующий авторизованному пользователю сертификат для входа в систему.

**Важно, в целях безопасности, после установки сертификата на ВСЕ устройства (например, рабочий и домашний компьютеры, если пользователь работает из дома), необходимо удалить сам файл для** 

установки сертификата <sup>12</sup> certificate.p12, который был загружен по кнопке «Скачать сертификат», со всех **устройств и сервисов:**

- Компьютер
- Флешка
- Облачные хранилища, такие как Google Диск, Яндекс Диск и т.д.
- Почта
- Прочее

**и очистить корзину, чтобы исключить случаи кражи сертификата.**

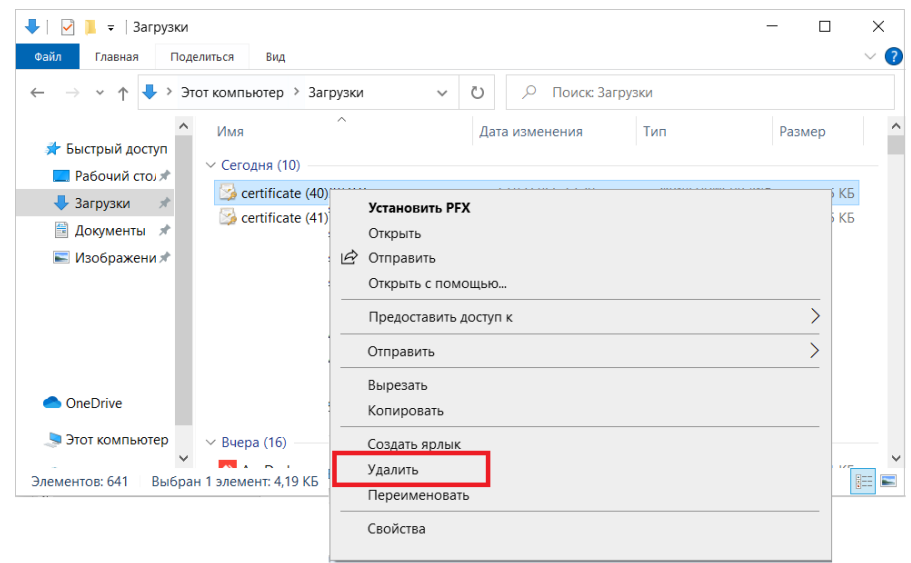

Рис. Удаление файла для установки сертификата с компьютера

Не путайте данное удаление файла установки <sup>22</sup> certificate.p12 c удалением, описанным в п.5, где производится удаление установленного сертификата из хранилища.

**Действия по работе с одним сертификатом на разных компьютерах описаны в п.3.** [Работа с одним](#page-6-0)  [сертификатом на разных компьютерах](#page-6-0).

### **2. Работа с нескольким учетными записями на одном компьютере**

<span id="page-4-0"></span>Для каждой учетной записи должен быть установлен персональный сертификат. Работать с одним сертификатом под несколькими учетными записями запрещено.

Чтобы работать с несколькими учетными записями, необходимо в окне выбора сертификатов выбрать сертификат, соответствующий пользователю, под которым будет осуществляться вход в систему.

Определить какой сертификат нужно выбрать для дальнейшей работы можно в сплывающем окне выбора сертификата по наименованию сертификата:

• **Google Chrome, Opera, Яндекс.Браузер** - в столбце «Тема» будет отображаться наименование сертификата, которое соответствует логину пользователя. По кнопке «Данные сертификата» можно посмотреть дополнительные данные, например, дату выпуска, которая соответствует параметру «Действителен с».

Чтобы выбрать сертификат из списка, необходимо выделить соответствующий пользователю сертификат и нажать на «Ок».

• **Microsoft Edge** - первой строкой для каждой записи будет отображаться наименование сертификата, которое соответствует логину пользователя. Также отображается дата выпуска сертификата. Чтобы выбрать сертификат из списка, необходимо выделить соответствующий пользователю сертификат и нажать на «Ок».

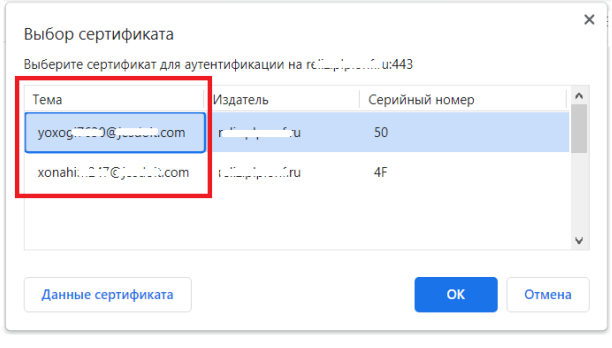

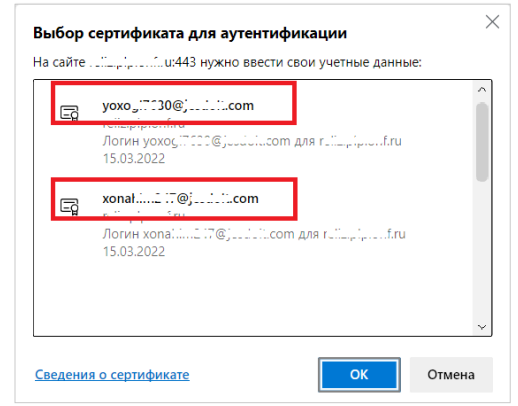

Всплывающее окно для выбора сертификата в браузерах: Google Chrome, Opera, Яндекс.Браузер

Всплывающее окно для выбора сертификата в **6paysepe Microsoft Edge** 

• **Mozilla Firefox** - в списке отображаются наименования сертификатов, которые соответствуют логинам пользователей. Чтобы выбрать сертификат из списка, необходимо раскрыть список, выбрать соответствующий пользователю сертификат и нажать «Ок».

В данном браузере в окне выбора сертификата автоматически установлен **признак «Remember this decision»** («Запомнить это решение»):

 $\triangleright$  Если признак не снимать и нажать «Ок», то браузер запомнит выбранный сертификат и после перезапуска (закрыть/открыть) браузера всплывающее окно с выбором сертификата уже не появится. Это значит, что сертификат выбран по умолчанию, и чтобы была возможность работать в данном браузере под другим пользователем (сменить пользователя) или под текущим пользователем, но с новым сертификатом (перевыпущен новый сертификат), необходимо в настройках браузера удалить сохраненное решение, см. п. 7.[Удаление настройки сертификата по умолчанию в браузере](#page-13-0) Mozilla Firefox.

➢ Если при выборе сертификата снять галку с признака «Remember this decision» («Запомнить это решение»), то после перезапуска браузера появится всплывающее окно для выбора сертификата.

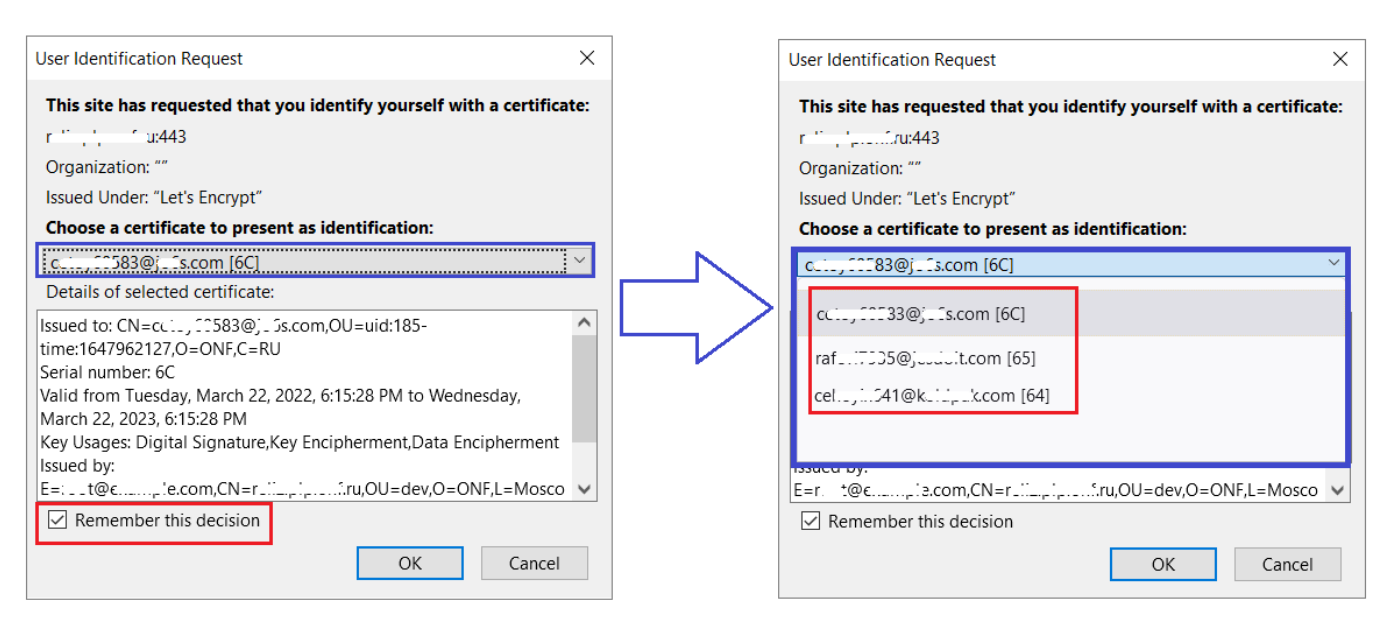

Всплывающее окно для выбора сертификата в браузере Mozilla Firefox

Если по ошибке выбран неправильный сертификат (не соответствующий пользователю), то необходимо перезапустить браузер, зайти на сайт CRM и выбрать корректный сертификат.

### **2.1.Сертификат еще не был выпущен и установлен**

- 2.1.1. Если пользователь использует в работе **разные браузеры** для каждой учетной записи, то для доступа в систему под разными пользователями необходимо сделать:
	- Открыть браузер, перейти на сайт CRM, авторизоваться, загрузить и установить сертификат для пользователя №1 (см. пункт 1).
	- Открыть другой браузер и перейти на сайт CRM. Появится окно для выбора сертификата, так как на предыдущем этапе был установлен сертификат. В данном случае не имеет значения будет ли выбран уже установленный сертификат для другого пользователя №1 (рисунок слева) или нажата кнопка «Отмена» (рисунок справа), так как после авторизации под пользователем №2 в обоих случаях появится кнопка «Скачать сертификат».

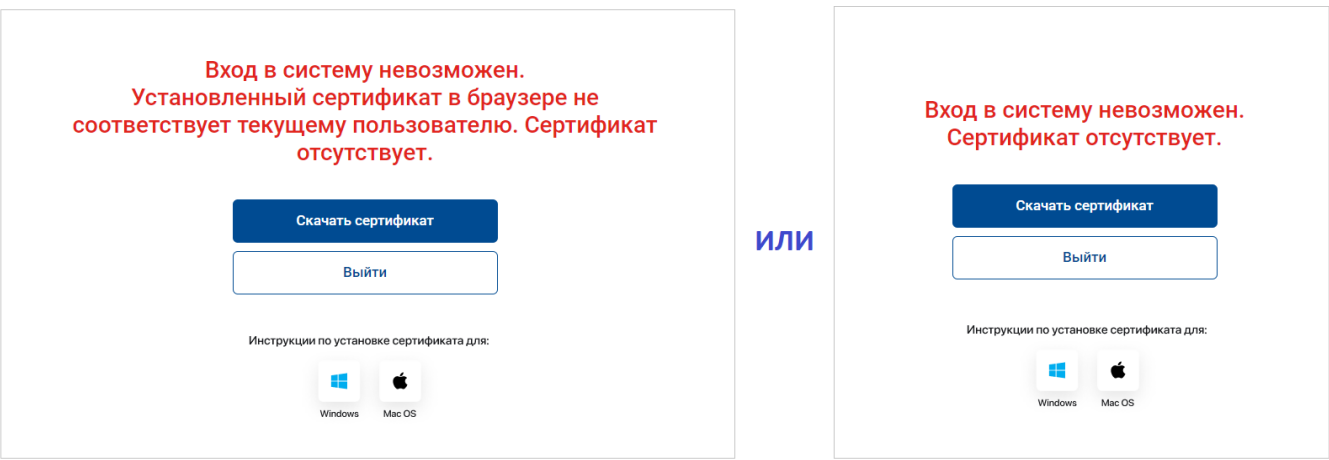

Рис. Страницы загрузки сертификата

- Далее, необходимо загрузить и установить сертификат (см. пункт 1), перезапустить браузер и на сайте CRM в окне выбора сертификата выбрать сертификат, соответствующий пользователю №2.
- 2.1.2. Если пользователь использует в работе **один браузер**, то для доступа в систему под разными пользователями необходимо сделать:
	- Выйти из системы под пользователем №1. Предполагается, что ранее был установлен сертификат для пользователя №1, согласно описанным действиям в п.1.
	- Авторизоваться под следующим пользователем №2 и перейти на страницу загрузки сертификата.
	- Загрузить и установить сертификат для пользователя №2.
	- Перезапустить браузер и перейти на сайт CRM
	- В окне выбора сертификата выбрать сертификат, соответствующий пользователю №2. Доступ к системе будет разрешен для пользователя №2.
	- Чтобы начать работать под пользователем №1, необходимо выйти из системы под пользователем №2, перезапустить браузер и в окне выбора сертификат выбрать сертификат, соответствующий пользователю №1.
	- Каждый раз, работая в одном браузере с разными учетными записями, необходимо перезапускать браузер, чтобы появлялось окно для выбора сертификата.

## **2.2.Сертификат был выпущен и установлен**

- 2.2.1. Если пользователь использует в работе **разные браузеры** для каждой учетной записи, то для доступа в систему под разными пользователями необходимо сделать:
	- Открыть браузер, перейти на сайт CRM, в окне выбора сертификатов выбрать тот сертификат, который соответствует пользователю №1 и авторизоваться, если пользователь еще не был авторизован.
	- Открыть второй браузер, перейти на сайт CRM, в окне выбора сертификатов выбрать сертификат, соответствующий другому пользователю №2 и авторизоваться, если пользователь еще не был авторизован.
- 2.2.2. Если пользователь использует в работе **один браузер** для каждой учетной записи, то для доступа в систему под разными пользователями необходимо сделать:
	- Пользователю №1 выйти из системы CRM
	- Перезапустить браузер и перейти на сайт CRM
	- В окне выбора сертификатов выбрать сертификат, соответствующий другому пользователю №2 и авторизоваться.
	- Чтобы вернуться к работе под пользователем №1, необходимо повторить вышеописанные действия, но уже для пользователя №2.
	- Каждый раз, работая в одном браузере с разными учетными записями, необходимо перезапускать браузер, чтобы появлялось окно для выбора сертификата.

## **3. Работа с одним сертификатом на разных компьютерах**

<span id="page-6-0"></span>Если пользователь работает в системе CRM с разных устройств, например с рабочего и домашнего компьютеров, то необходимо установить выпущенный сертификат для пользователя на каждом компьютере. То есть, если сертификат был выпущен и установлен на рабочем компьютере, то для работы в системе CRM на домашнем компьютере, необходимо установить **этот же** сертификат на домашнем компьютере.

*Обратите внимание, что данная инструкция описывает порядок действий по установке сертификата в операционной системе Windows. Если другой компьютер (в нашем примере – это домашний компьютер) с операционной системой Mac OS или Linux, то необходимо использовать инструкцию, соответствующую данным операционным системам.*

Чтобы установить сертификат на другом компьютере, необходимо скопировать файл для установки сертификата **серията серега се того компьютера**, на котором он был загружен, на другой компьютер.

Загруженный сертификат по умолчанию, если место загрузки вручную не менялось, сохраняется в папке: C:\Users\имя пользователя\Загрузки (Downloads).

После того, как файл будет скопирован на другой компьютер, его необходимо запустить на этом компьютере двойным нажатием левой кнопки мыши и выполнить действия по установке сертификата, описанные в пунктах [1.2](#page-1-0) – 1.4.

### **В целях безопасности, после установки сертификата на все устройства, необходимо удалить сам файл для**

**установки сертификата C** certificate.p12 **со всех устройств и сервисов:** 

- Компьютер
	- Флешка
	- Облачные хранилища, такие как Google Диск, Яндекс Диск и т.д.
	- Почта
	- Прочее

### **и очистить корзину, чтобы исключить случаи кражи сертификата.**

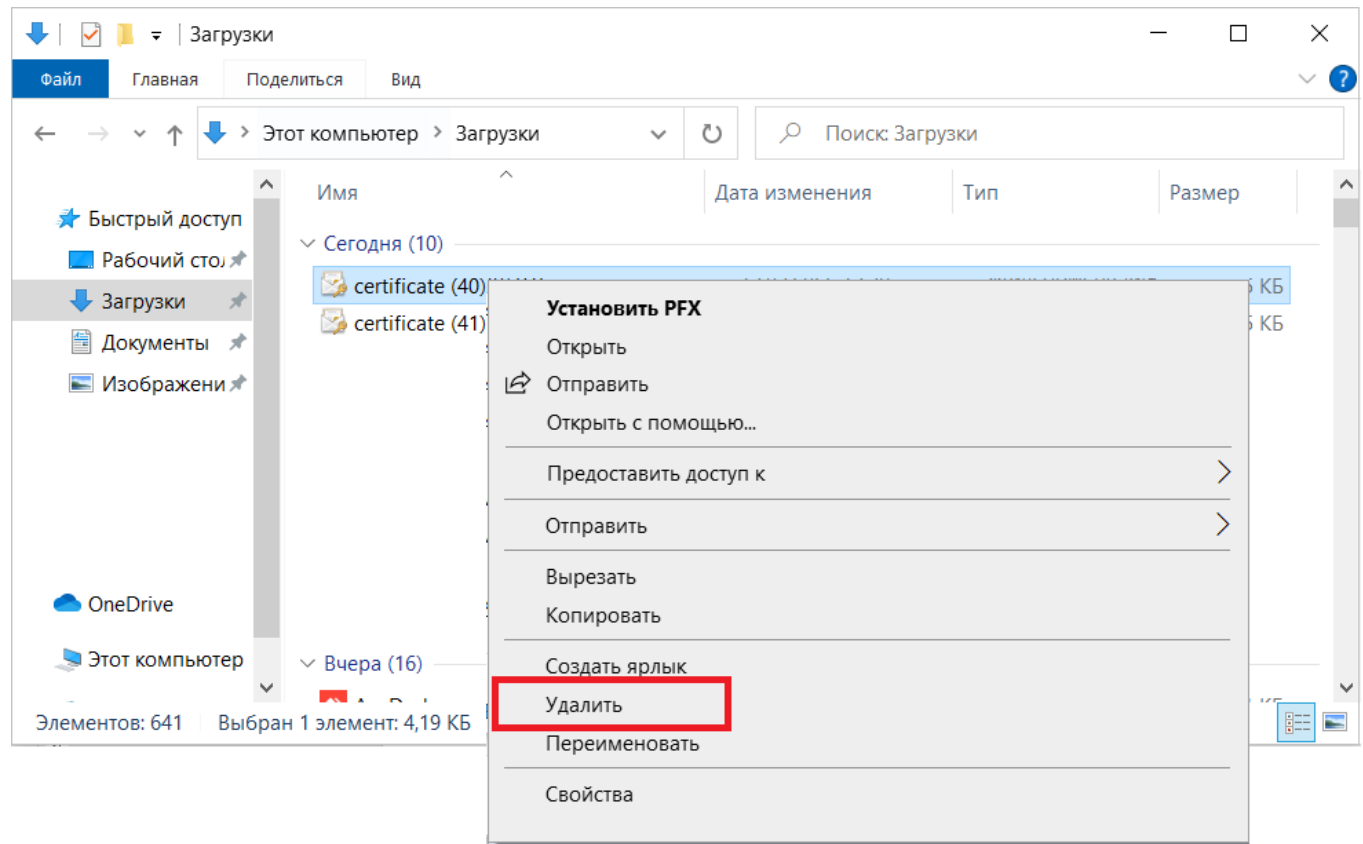

#### Рис. Удаление файла для установки сертификата с компьютера

Не путайте данное удаление файла установки <sup>12</sup> certificate.p12 <sub>с У</sub>далением, описанным в п.5, где производится удаление установленного сертификата из хранилища*.* 

## **4. Замена сертификата**

<span id="page-8-0"></span>При необходимости пользователь может самостоятельно заменить сертификат из интерфейса системы.

Необходимость замены сертификата может быть по причинам:

- Срок действия сертификата подходит к концу и необходимо выпустить новый сертификат. В данном случае в интерфейсе системы также появляется уведомление за 14 дней до истечения срока действия сертификата со ссылкой на загрузку нового сертификата.
- Есть вероятность, что сертификат мог быть украден. В данном случае немедленно следует заменить сертификат.
- При смене рабочего компьютера, для установки сертификата на новом компьютере в случае,

если нет ранее загруженного файла для установки сертификата:  $\mathbb{Z}$  certificate.p12

Для замены сертификата необходимо в правом верхнем углу нажать на стрелку вниз и выбрать пункт «Заменить сертификат».

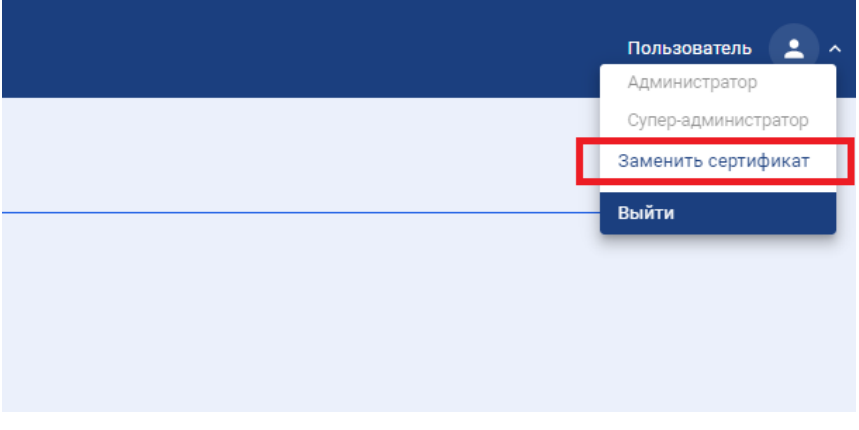

#### Рис. Заменить сертификат

Откроется окно для подтверждения действия:

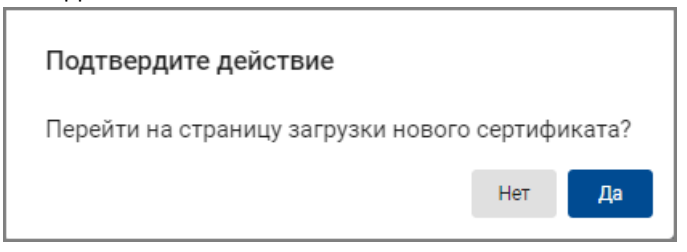

Рис. Подтверждение действия

При нажатии на «Да» откроется страница со следующими действиями:

- **Скачать сертификат** при нажатии будет выпущен и загружен новый сертификат. Предыдущий сертификат становится недействительным. Поэтому, чтобы продолжить работу в системе необходимо:
	- ➢ Установить новый сертификат
	- ➢ Перезапустить браузер
	- $\triangleright$  На странице сайта CRM в окне выбора сертификатов выбрать новый сертификат
	- ➢ Удалить старый сертификат, чтобы не путаться в файлах при выборе сертификата в диалоговом окне (см. п.5)
	- **На главную** будет произведен переход на страницу списка обращений без выпуска и загрузки нового сертификата.
- **Выйти** будет выполнен выход из системы
- **Инструкции для Windows, Mac OS, Linux** чтобы скачать инструкцию по настройке сертификата в операционных системах Windows, Mac OS и Linux, необходимо нажать на соответствующую пиктограмму.

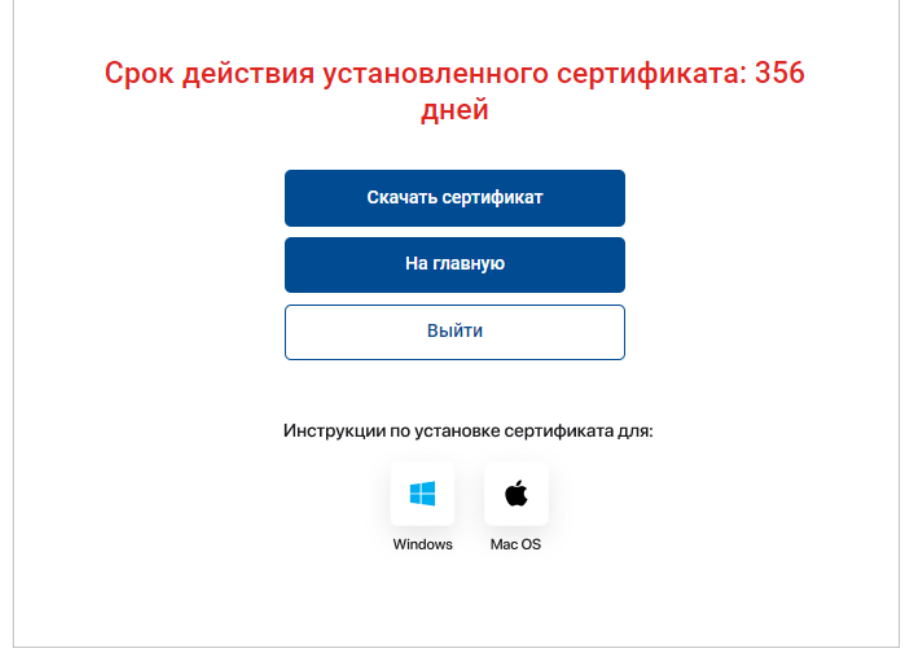

#### Рис. Страница загрузки сертификата

## **5. Удаление установленного сертификата из хранилища**

<span id="page-9-0"></span>После установки нового сертификата недействительный сертификат необходимо удалить из системы, чтобы не путаться в файлах при выборе сертификата в диалоговом окне.

После установки нового сертификата недействительный сертификат необходимо удалить из системы, чтобы не путаться в файлах.

Чтобы удалить недействительный сертификат необходимо:

• Открыть раздел «Управление сертификатами пользователей», например в строке поиска введите слово «Сертификат»

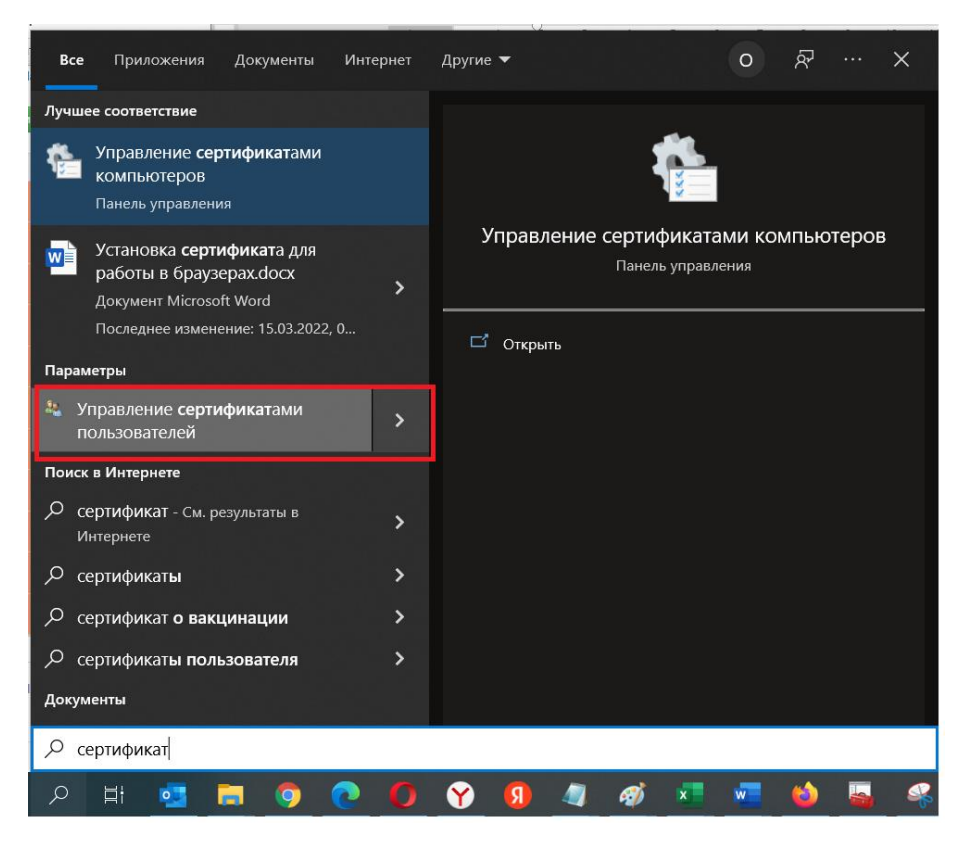

Рис. Поиск раздела «Управление сертификатами пользователей»

- Раскрыть папку «Личное» и выбрать «Сертификаты»
- Выделить недействительный сертификат и нажать «Удалить».

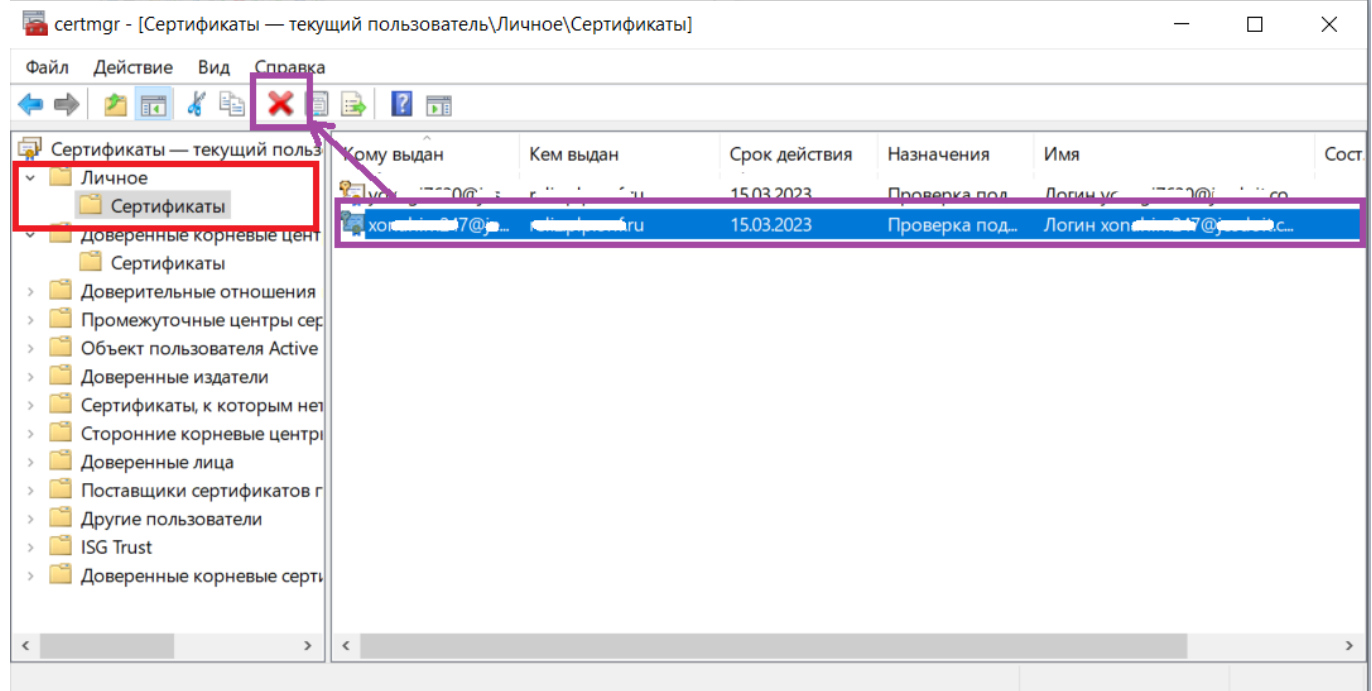

Рис. Удаление сертификата

## <span id="page-10-0"></span>**6. Описание ошибок**

**6.1.**Вход в систему невозможен. Сертификат отсутствует – это значит, что у авторизованного пользователя не был выпущен сертификат, т.е. сертификат отсутствует. В данном случае нужно скачать сертификат и выполнить действия из пункта 1.

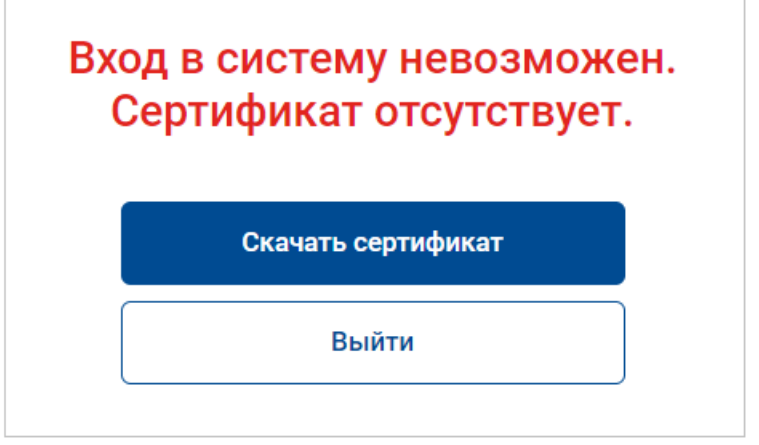

Рис. Вход в систему невозможен. Сертификат отсутствует

**6.2.**Вход в систему невозможен. Установленный сертификат в браузере не соответствует текущему пользователю. Сертификат отсутствует – это значит, что в браузере выбран сертификат, который не соответствует авторизованному пользователю. У авторизованного пользователя при этом сертификат **не был выпущен**, т.е. отсутствует. В данном случае нужно скачать и установить сертификат, перезапустить браузер и выбрать тот сертификат, который соответствует авторизованному пользователю.

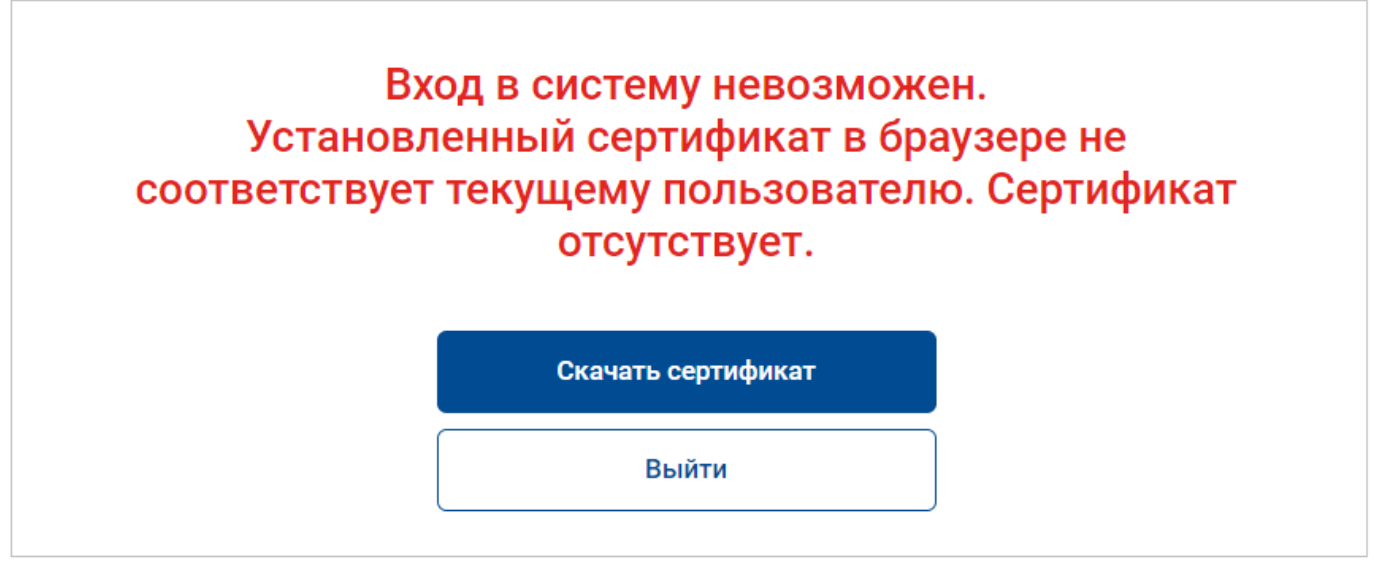

Рис. Вход в систему невозможен. Установленный сертификат в браузере не соответствует текущему пользователю. Сертификат отсутствует

**6.3.**Вход в систему невозможен. Установленный сертификат в браузере не соответствует текущему пользователю. Сертификат был выпущен, но не установлен. Установите сертификат на устройство, перезапустите браузер и выберите установленный сертификат – это значит, что в браузере выбран сертификат, который не соответствует авторизованному пользователю. У авторизованного пользователя при этом ранее уже **был выпущен** сертификат, то есть сертификат активный. В данном случае нужно перезапустить браузер и в окне выбора сертификата выбрать тот сертификат, который соответствует авторизованному пользователю.

Вход в систему невозможен. Установленный сертификат в браузере не соответствует текущему пользователю. Сертификат был выпущен, но не установлен. Установите сертификат на устройство, перезапустите браузер и выберите установленный сертификат.

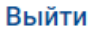

Рис. Вход в систему невозможен. Установленный сертификат в браузере не соответствует текущему пользователю. Сертификат был выпущен, но не установлен. Установите сертификат на устройство, перезапустите браузер и выберите установленный сертификат

**6.4.**Вход в систему невозможен. Сертификат был выпущен, но не установлен на вашем устройстве. Установите сертификат на устройство, перезапустите браузер и выберите установленный сертификат – это значит, что сертификат не был установлен или был установлен, но не выбран в браузере, при этом сертификат для авторизованного пользователя **был выпущен**, то есть сертификат активный. В данном случае необходимо установить сертификат, если он не был установлен, перезапустить браузер и в окне выбора сертификата выбрать установленный сертификат, соответствующий авторизованному пользователю.

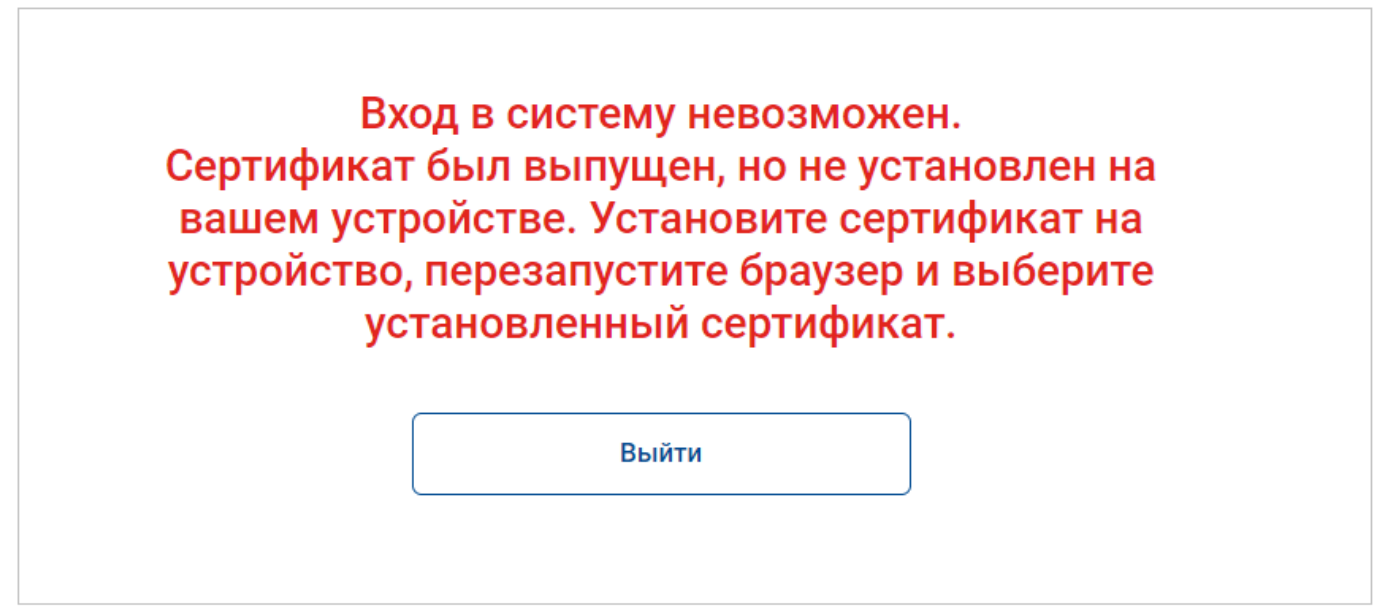

Рис. Вход в систему невозможен. Сертификат был выпущен, но не установлен на вашем устройстве. Установите сертификат на устройство, перезапустите браузер и выберите установленный сертификат

**6.5.**Ваш сертификат был аннулирован. Вход в систему невозможен, обратитесь к администратору – это значит, что сертификат для авторизованного пользователя был отозван. Чтобы продолжить работу в системе необходимо обратиться к администратору для дальнейших разбирательств.

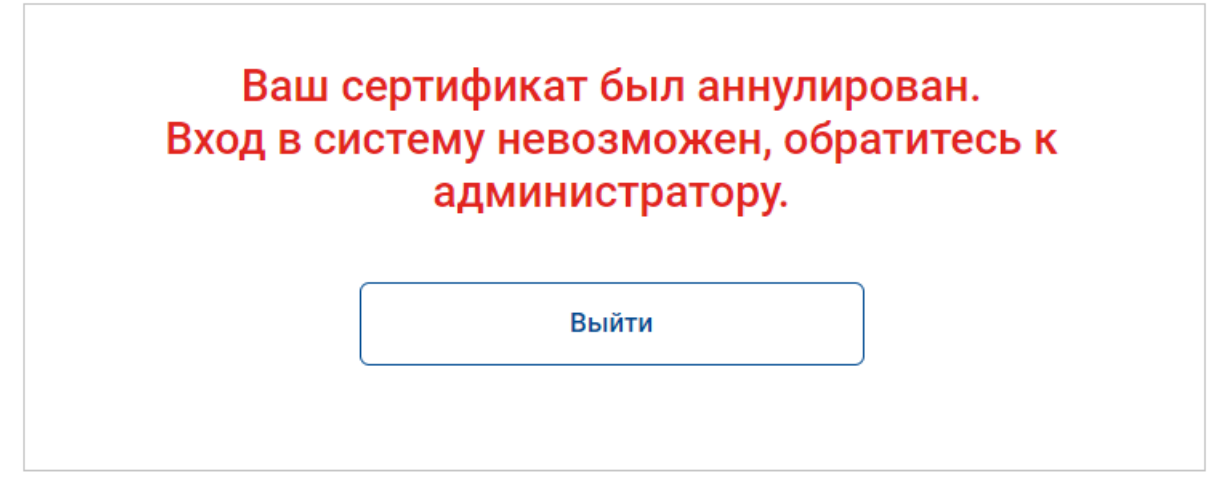

Рис. Ваш сертификат был аннулирован. Вход в систему невозможен, обратитесь к администратору

**6.6.**Вход в систему невозможен. Ваш сертификат просрочен – это значит, что срок действия сертификата истек для авторизованного пользователя. В данном случае нужно выпустить новый сертификат по кнопке «Скачать сертификат», установить его, перезапустить браузер и в диалоговом окне выбрать новый сертификат. Не забудьте удалить старый сертификат, чтобы не путаться в файлах при выборе сертификата в диалоговом окне (см. п.5).

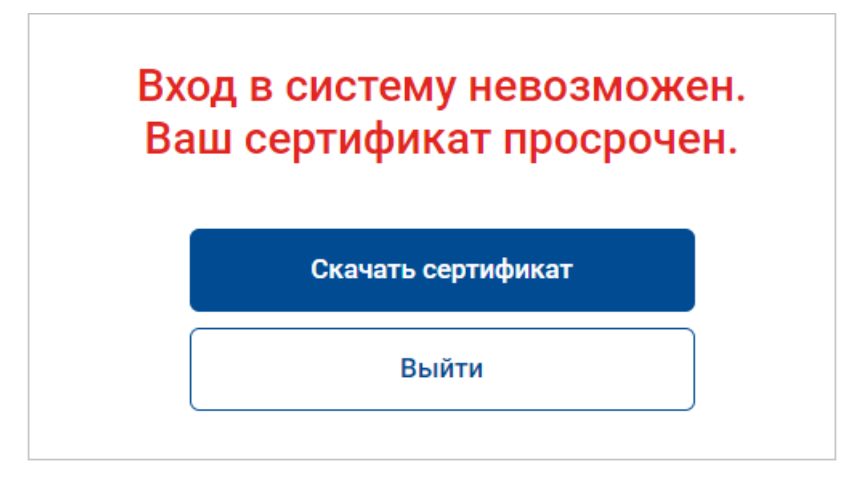

Рис. Вход в систему невозможен. Ваш сертификат просрочен

# <span id="page-13-0"></span>**7. Удаление настройки сертификата по умолчанию в браузере Mozilla Firefox**

Чтобы удалить сохраненное решение по выбранному сертификату, необходимо:

- Открыть меню настройки браузера по кнопке в правом верхнем углу и в выпадающем списке выбрать «Settings» («Настройки»)
- В меню слева выбрать пункт «Privacy & Security» («Приватность и защита»)
- Пролистать вниз страницы и найти пункт «Certificates» («Сертификаты»)
- Открыть менеджер сертификатов по кнопке «View Certificates» («Просмотр сертификатов»)

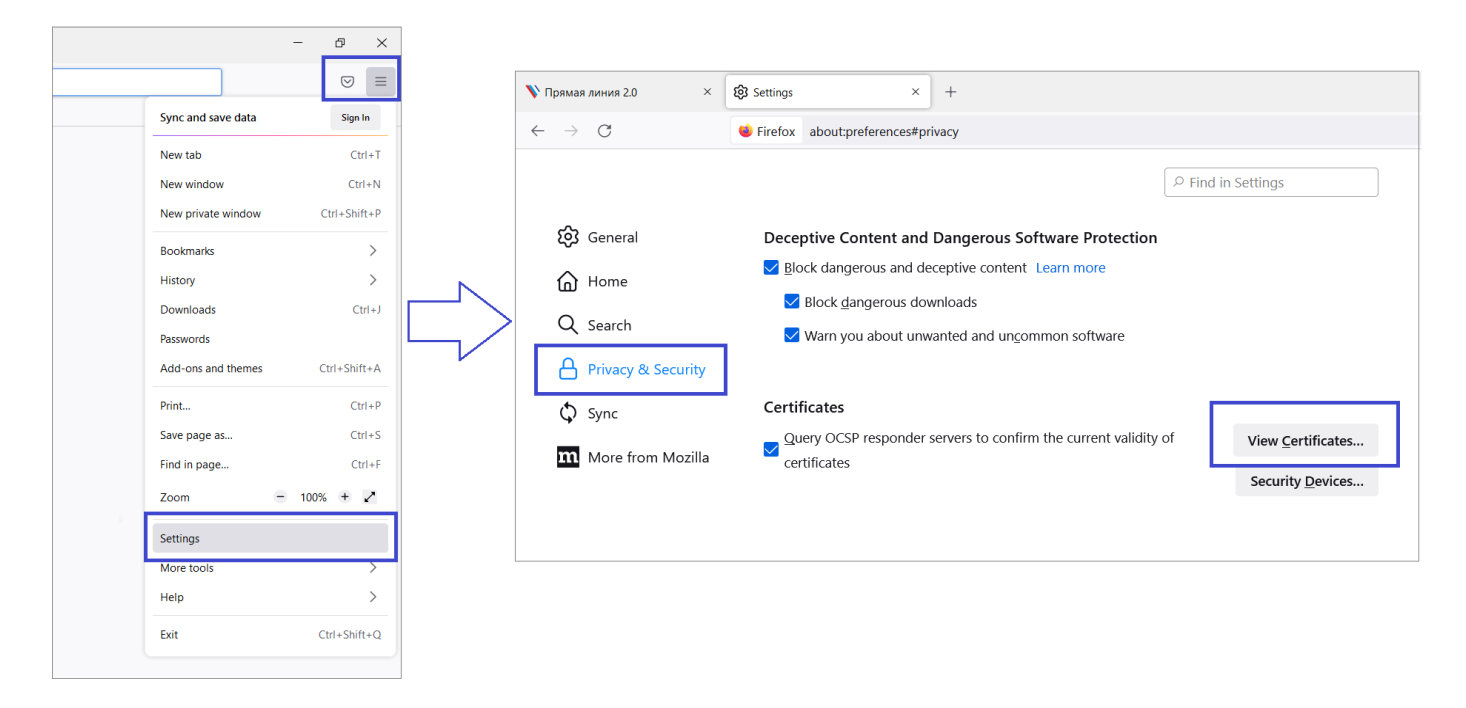

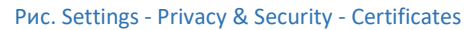

- В открывшемся окне перейти на вкладку «Authentication Decisions» («Решения по аутентификации»)
- Выбрать сертификат и удалить по кнопке «Delete» («Удалить»)

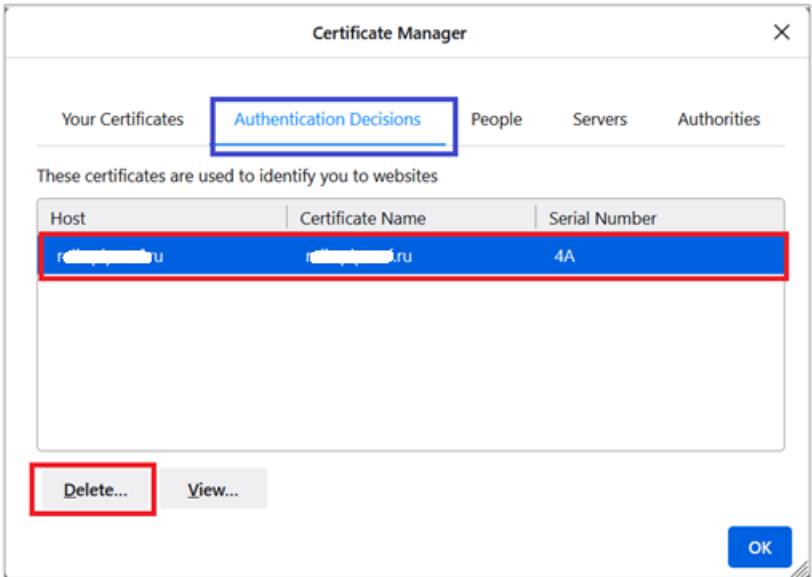

#### Рис. Authentication Decisions

• Перезапустить браузер, чтобы появилось всплывающее окно для выбора сертификата.